### MANAGING A CLASS

MATH CLASS DEMO

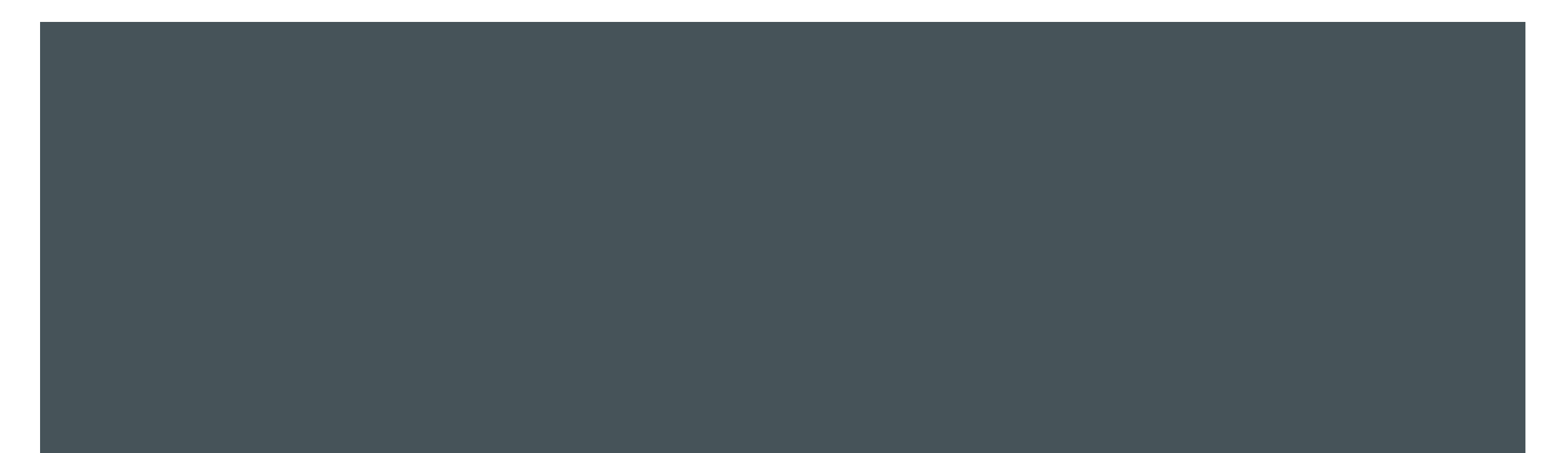

## WELCOME TO MATH!

## WARMUP QUESTION:

## GED **Question of the Day**

Match each phrase to the appropriate expression.

- A. The difference between 5 and 25  $1)$  25/5
- B. The product of 25 and 5  $2) 25(5)$
- C. The quotient of 25 and 5  $3) 25 - 5$

4)  $5 + 25$ 

D. The sum of 5 and 25

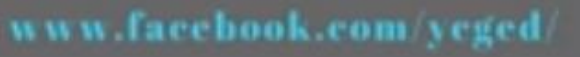

## MEME OF THE DAY

**HISTOGRAMS** 

# HISTOCRAM

# Sorry, I thought you wanted me to hiss at Graham!

ICHNHASCHEEZEURGER.COM S \$

### CLASSROOM ETIQUETTE ON ZOOM!

Be on time!

Make sure you are muted unless you are talking

Please silence your phone and take a break from calls and texts during class

Avoid distracting others: eating, dress, etc.

Respect confidentiality: what is said here stays here. This is not recorded and no one should be recording it.

This classroom space is drug and tobacco free, just as our face to face classroom is.

Enjoy a (nondistracting!) fidget toy to keep your hands busy! This is a lot of sitting.  $©$ 

### **IT'S NO JOKE**

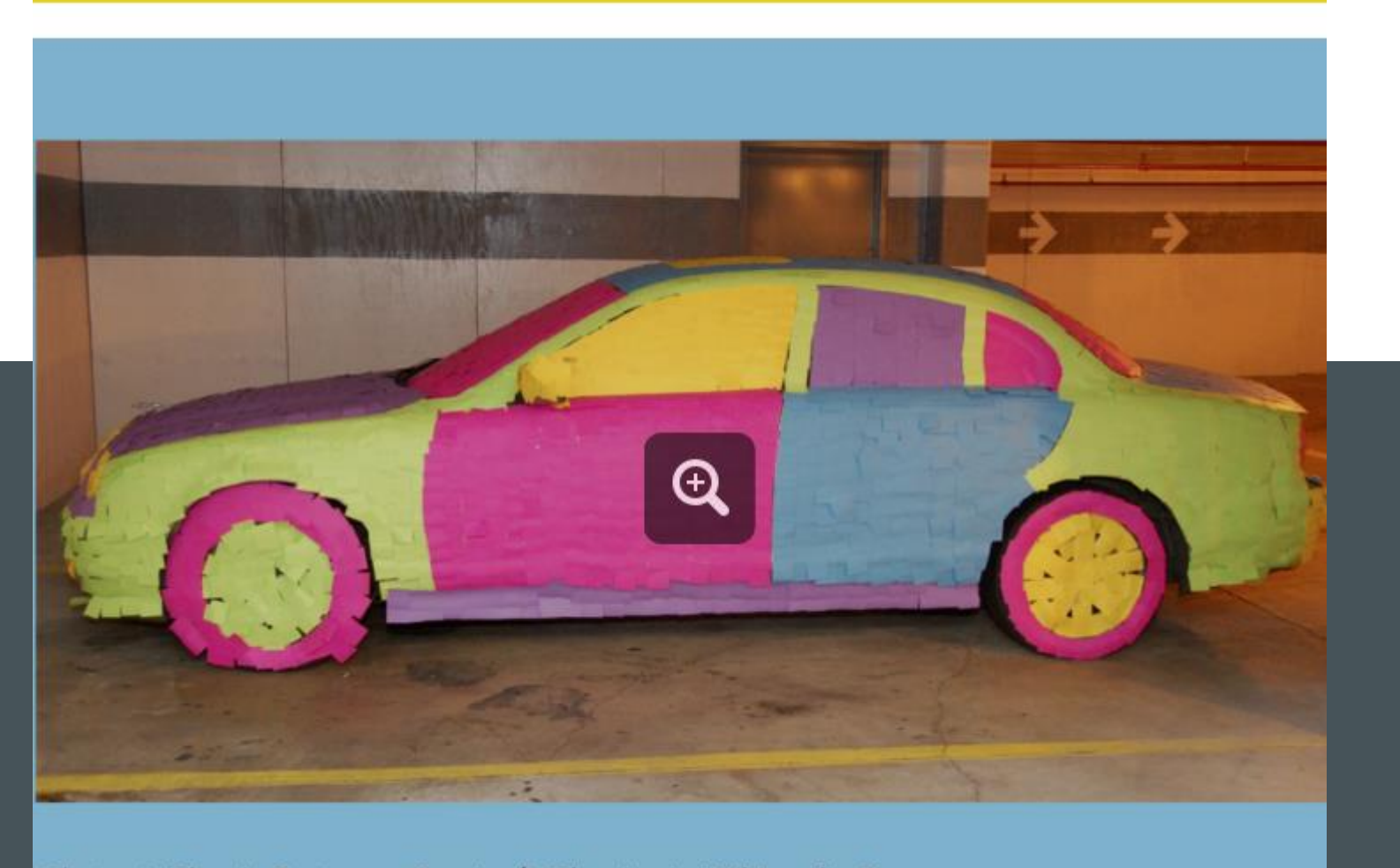

Photo: InPhonic Customer Service/InPhonic via Wikimedia Commons

### LEARNING TODAY

**OBJECTIVES** 

Practice reading histograms Practice creating histograms Increase fluency of reading and interpreting data

### TOOLS UTILIZED/DEMONSTRATED TODAY

- **Screenshare PowerPoint (with Captions enabled under the Slide** Show tab in PowerPoint) on my laptop
- **E** Screenshare of OneNote website mathisfun.com and worksheets
- **Virtual backdrop**
- **Breakout rooms (must have Zoom Pro)**
- **Annotate feature in Zoom**
- Screenshare of web page (Facebook video with sound)
- Remote control--Texas Instruments emulator calculator
- **Kahoot.it** 
	- **•** Option to play live or assign

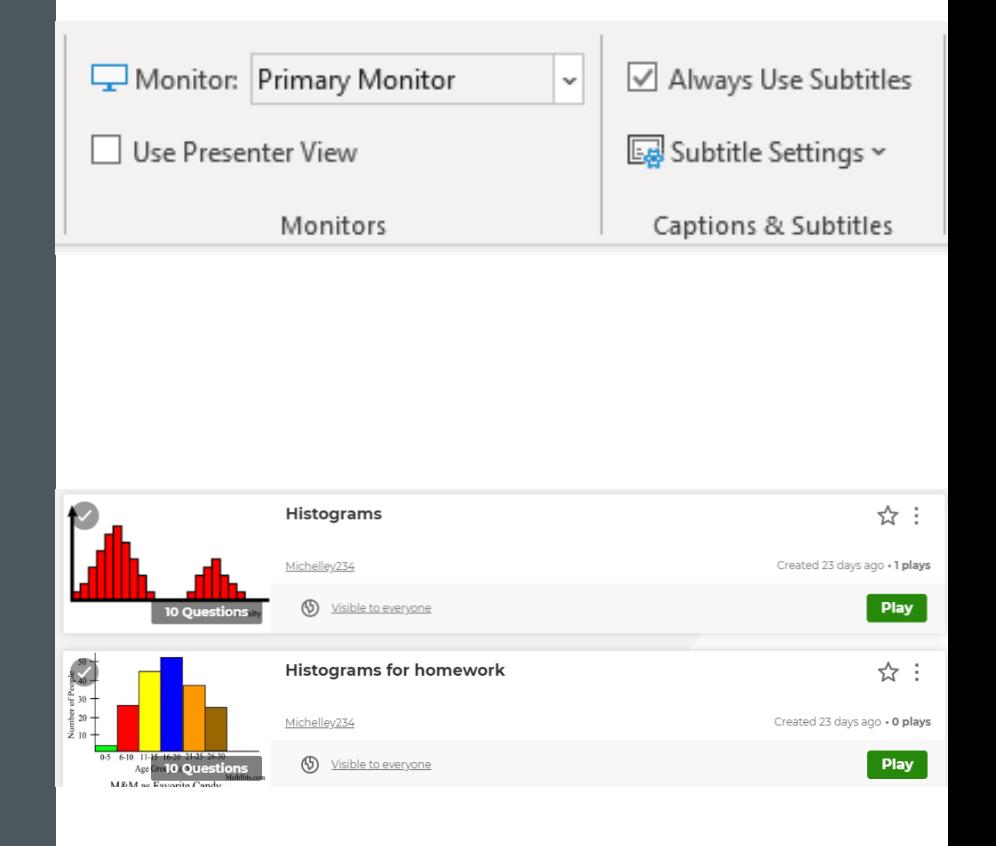

### TO SAVE ANYTHING TO A **ONENOTE**

- **Left click on a web page or** document
- **Choose Print**
- **Destination: OneNote**
- **Will have to choose which** OneNote folder you save it to and rename it, reorder it if desired

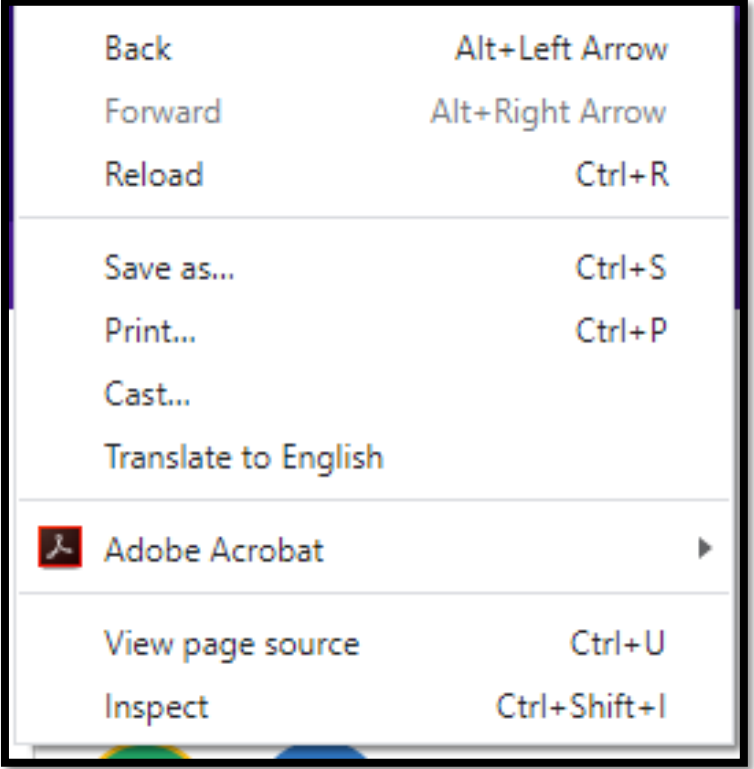

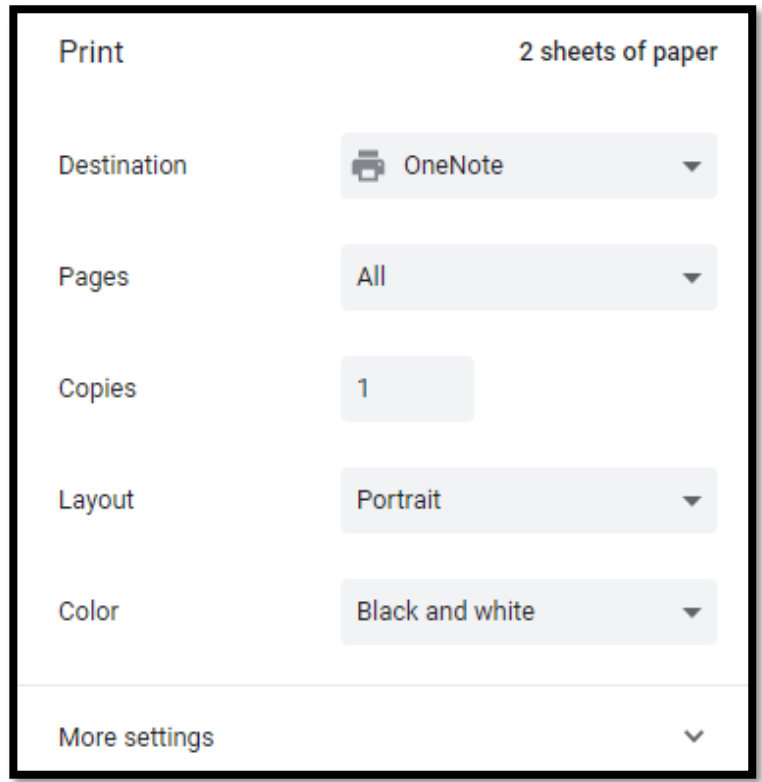

### TEXAS **INSTRUMENTS** G.E.D. CALCULATOR EMULATOR

You will need to download the emulator, free for 6 months.

#### 1--

https://education.ti.com/en/software/details/en/3E7218FDF38 [44AFEBA3885B671191CEB/sda-ti-smartview-ti-30x-ti-34](https://education.ti.com/en/software/details/en/3E7218FDF3844AFEBA3885B671191CEB/sda-ti-smartview-ti-30x-ti-34-multiview) multiview

2--Load the emulator so that the share screen option can be utilized in Zoom.

3--Then use the "remote control" icon in Zoom and assign remote control to another user while in the share screen.

## ON YOUR DEVICE GO TO KAHOOT.IT

#### TYPE IN THE CODE GIVEN

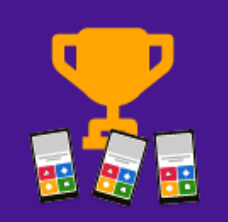

#### **Challenge**

Students complete a game at their own pace, viewing questions and answers on their devices. Perfect for reviewing material and in-class learning stations!

**Learn more** 

#### **Assign challenge**

Date

**Options** 

Players should complete it before:

#### **Time** Fri 8 May 12:00 PM ❤ ×. Other ways to share Invite more players! Invite players by sharing the URL or game PIN. Question Timer (?) ON Players can join this challenge up until the deadline. https://kahoot.it/challenge/019503... **Copied!** Randomize answer order ? OFF Game PIN: 01950369 Friendly nickname generator ? OFF. Player limit: 100 Upgrade to increase limit [https://kahoot.it/challenge/01950369?challe](https://kahoot.it/challenge/01950369?challenge-id=8a4b6678-5635-4a08-97ec-e72091011044_1588185129701) nge-id=8a4b6678-5635-4a08-97ece72091011044\_1588185129701Cancel **Create**